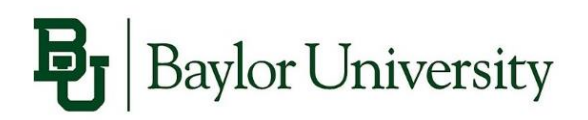

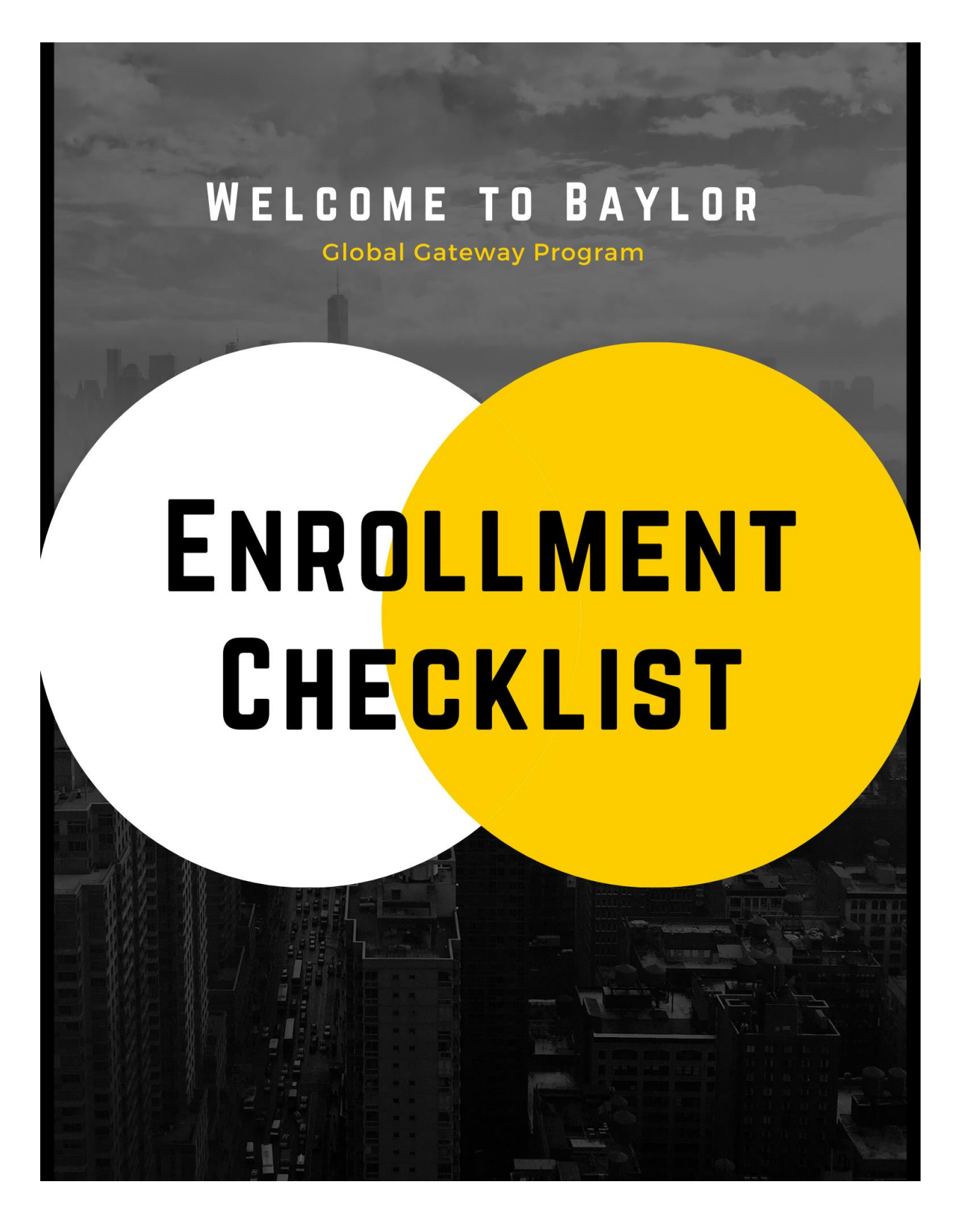

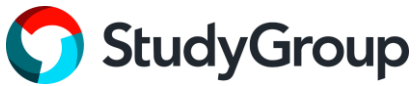

# Enrollment Checklist

*Follow these step-by-step instructions so you can begin your classes at Baylor:*

- 1. [Submit Your Deposit](#page-2-0)
- 2.[Access goBAYLOR](#page-3-0)
- 3.[Access Global Bears](#page-3-1)
- 4. [Request Your I-20](#page-5-0)
- 5.[GGP Survey](#page-6-0)

# 良 **Baylor University**

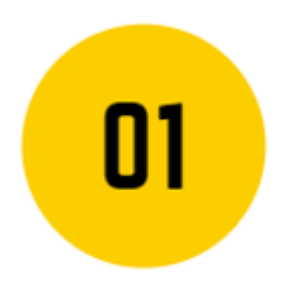

# <span id="page-2-0"></span>Submit Your Deposit

*Use the attached invoice to pay your deposit to Study Group.*

Click Here: [Study Group PayOnline](https://pay.studygroup.com/StudyGlobal/Login.aspx?lang=en-gb)

Pay your enrollment deposit to confirm your spot in the Global Gateway Program.

*\_\_\_\_\_\_\_\_\_\_\_\_\_\_\_\_\_\_\_\_\_\_\_\_\_\_\_\_\_\_\_\_\_\_\_\_\_\_\_\_\_\_\_\_\_\_\_\_\_\_\_\_\_\_\_\_\_\_\_\_\_\_\_\_\_\_\_\_\_\_\_\_\_\_\_\_\_\_\_\_\_\_\_\_\_*

- o Use the link in the deposit invoice or the link above to access your account with your student ID and access code.
	- **If you forget your access code, click on the "Forgotten your access code"** box to receive your code.
	- For detailed payment instructions click [here](https://isc.baylor.edu/admissions/fees/how-to-pay) or check the final page of your deposit invoice.
- Sign the Terms and Conditions.

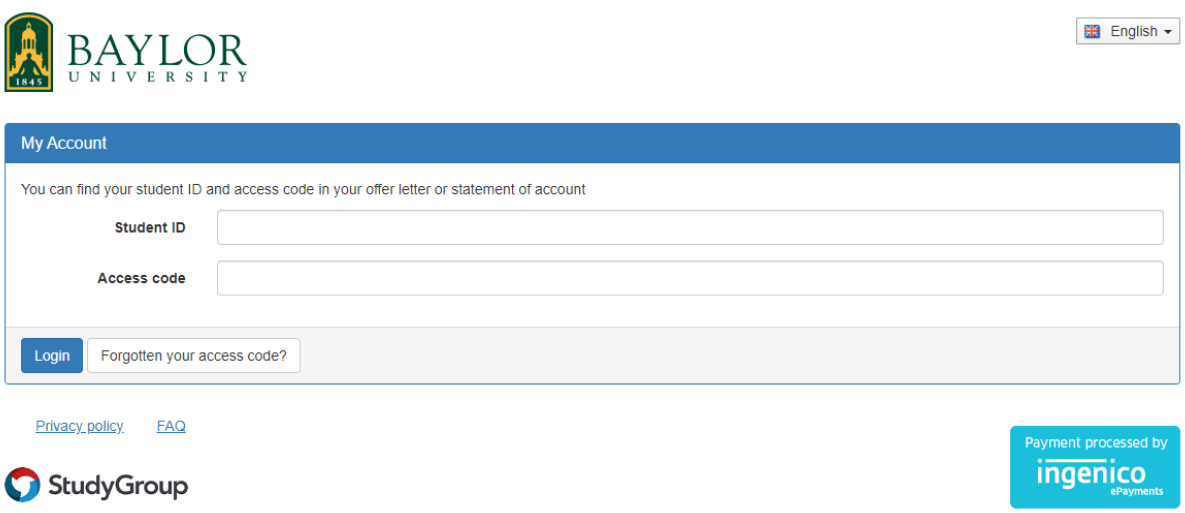

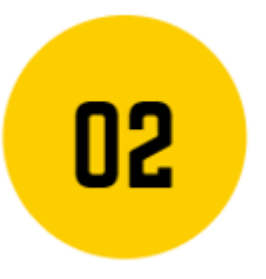

# <span id="page-3-0"></span>Access goBAYLOR

*Use the name and email from your application to access and complete important enrollment steps.* 

*Create your BEAR ID and password.*

#### Click Here: [goBAYLOR](https://www.baylor.edu/gobaylor/)

• Create your goBAYLOR account using the same email address and name as listed on your Study Group application form.

*\_\_\_\_\_\_\_\_\_\_\_\_\_\_\_\_\_\_\_\_\_\_\_\_\_\_\_\_\_\_\_\_\_\_\_\_\_\_\_\_\_\_\_\_\_\_\_\_\_\_\_\_\_\_\_\_\_\_\_\_\_\_\_\_\_\_\_\_\_\_\_\_\_\_\_\_\_\_\_\_\_\_\_\_\_*

- o You will receive your new BearID in your personal email account.
- Sign-in to goBAYLOR using the BearID and the password you just created.
- Complete each step of the goBAYLOR checklist.
- Create your Baylor email and password.

If you see "invalid username or password" when you sign-in to goBAYLOR, please contact [international\\_admissions@baylor.edu.](mailto:international_admissions@baylor.edu)

- <span id="page-3-1"></span> Include the following:
	- o Name, BearID, email address used to create the account, and a screenshot of the goBAYLOR error message

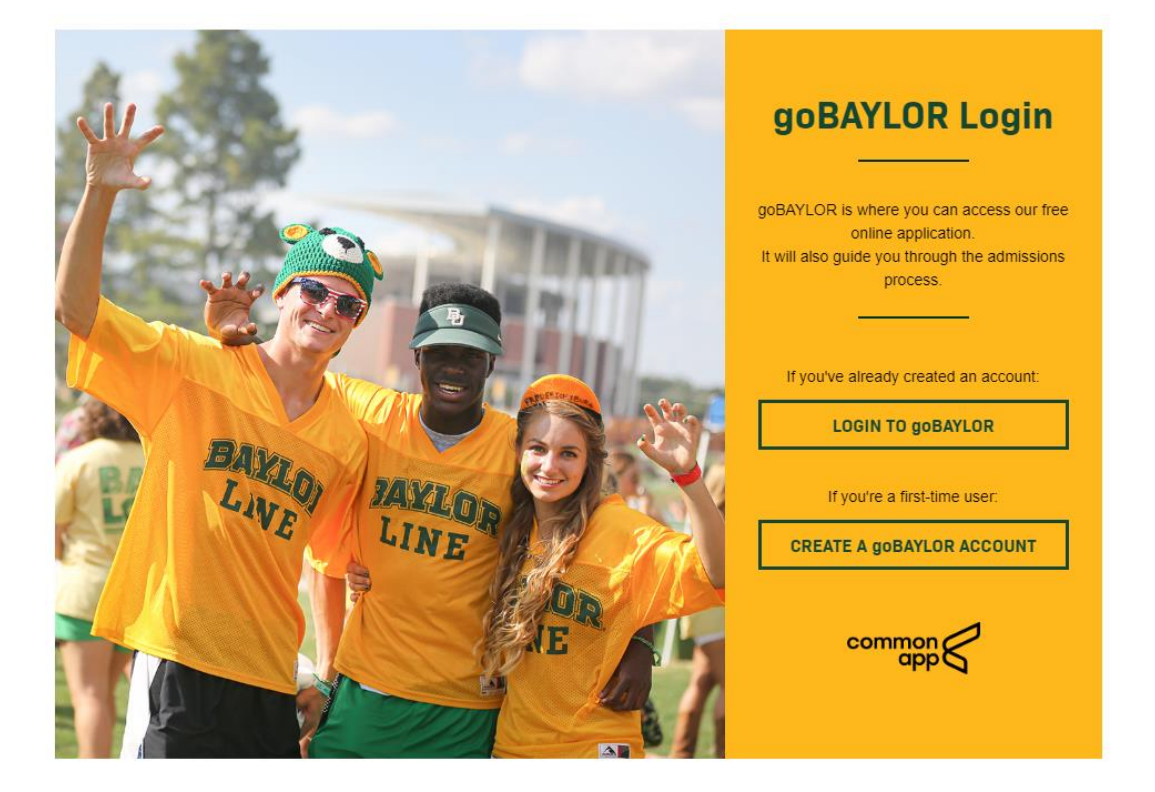

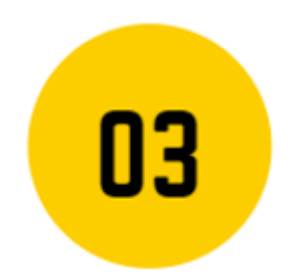

## Access Global Bears

*\_\_\_\_\_\_\_\_\_\_\_\_\_\_\_\_\_\_\_\_\_\_\_\_\_\_\_\_\_\_\_\_\_\_\_\_\_\_\_\_\_\_\_\_\_\_\_\_\_\_\_\_\_\_\_\_\_\_\_\_\_\_\_\_\_\_\_\_\_\_\_\_\_\_\_\_\_\_\_\_\_\_\_\_*

*Login with your new Bear ID and password.*

Click the link in the **Baylor I-20 Information** email.

- Check your Baylor email (and personal email as used to set up GoBaylor) for information from International Student and Scholar Services (ISSS).
	- o Your Baylor email address will be your Bear ID with "@baylor.edu"
		- eg: **Bear ID**: Bobby\_Baylor; **Email**: [Bobby\\_Baylor@baylor.edu](mailto:Bobby_Baylor@baylor.edu)
	- $\circ$  To access your Baylor email, please click [here,](https://login.microsoftonline.com/common/oauth2/authorize?client_id=4345a7b9-9a63-4910-a426-35363201d503&redirect_uri=https%3A%2F%2Fwww.office.com%2Flanding&response_type=code%20id_token&scope=openid%20profile&response_mode=form_post&nonce=637256288824409187.YTY2ZjYzMWYtNTAxMC00YTE2LWI4MTItYTRjZGFmMWU1ZmNjMjBhY2RmODMtZTQ3MS00ZDgxLWFkYmYtNzc1YWZiYWY5YmNk&ui_locales=en-GB&mkt=en-GB&client-request-id=39b5c893-2db1-4f21-8b95-7d4b6eb012ea&state=Or4phZL87-DU7rk3NddO8Uu3bTMYEsC36nPdkR_Vu8TXhQn5BMDG3rvos9fWH4YH0iwRsTFVT4IBdG1wvQMweXHMtcxfMhyEOfh6vjtj7HgsrkTXFVABscQydrMNf-WDW5WwnlbUmj4VFO0bs38aJxB3HNzcZ9xSEJnUbTSQUiF76kB4Qn0qFXlwdiMEJbbh8zcRxvFEfJPuYL3jgaCFLU9HXE-WZ04ihz0VL39XuP2ErtC8KhIfp8hRYQzStlSIoXWiRq-Ze8620-hGAgKRLsZHHCLYEm1ZUe_EcaKC4vQ&x-client-SKU=ID_NETSTANDARD2_0&x-client-ver=6.3.0.0&sso_reload=true) the password is the same as with your goBaylor account.
- The email Subject reads: *Baylor I-20 Information*
- Use your Baylor email (BearID) and password to setup your Global Bears account.
	- o Follow the onscreen instruction.
		- **If you are asked to set up DUO Authentication, then do it.** 
			- For more information about DUO Authentication, please click [here](https://www.baylor.edu/its/index.php?id=863033)

#### **International Student and Scholar Services**

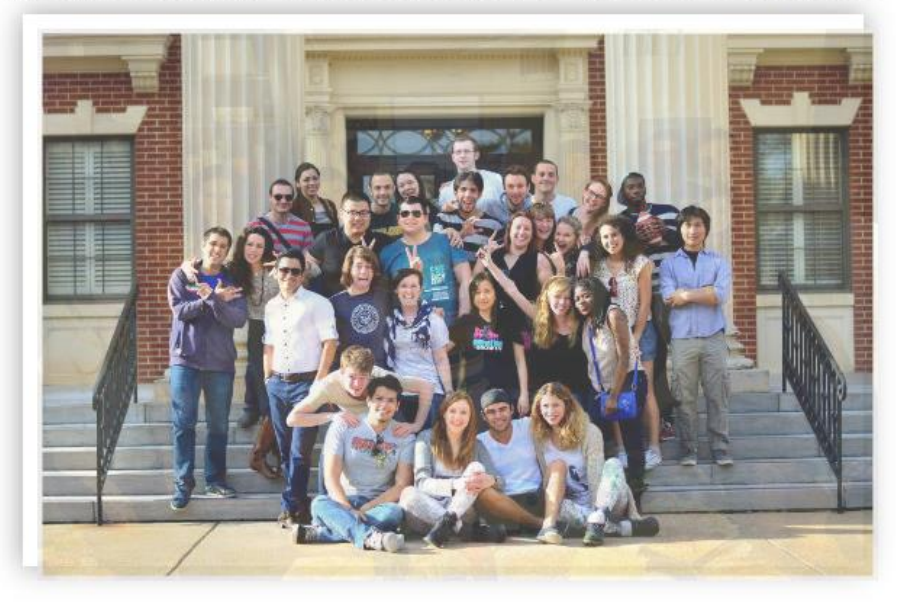

Welcome to Baylor University! We are glad that you are here! The Office of International Student and Scholar Services is here to help you during your time at Baylor. Please contact us if you need assistance.

International Students & Scholars: Please login to access your ISSS Profile, update your SEVIS record and request benefits of your F/J-1 status.

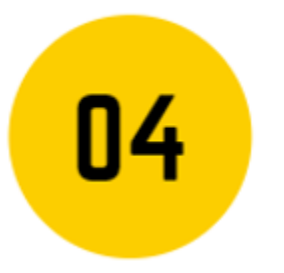

# <span id="page-5-0"></span>Request Your I-20

*\_\_\_\_\_\_\_\_\_\_\_\_\_\_\_\_\_\_\_\_\_\_\_\_\_\_\_\_\_\_\_\_\_\_\_\_\_\_\_\_\_\_\_\_\_\_\_\_\_\_\_\_\_\_\_\_\_\_\_\_\_\_\_\_\_\_\_\_\_\_\_\_\_\_\_\_\_\_\_\_\_\_\_\_\_*

*In the Global Bears system, complete the required questionnaire and financial paperwork.*

#### Click the link in the **Baylor I-20 Information** email.

- Use your Global Bears account to:
	- o Submit your financial support documents.
	- o Complete the required forms.
		- Click each on the Pre I-20 Assessment on the left side of the page.
			- DO NOT check "completed" before you have actually DONE it.

Undergraduate & GGP Confirmation of Financial Resources 2020-21

 $\Box$ 

■ You might be asked to complete a series of visa/I-20 policy related questions. You can use search engines such as Google, Bing for answers, or check [here.](https://www.baylor.edu/globalengagement/index.php?id=962251)

#### : Application Page () - Click here to Submit Your Application AFTER You have completed all sections below! Timothy L. Johnson **Signature Documents** Request: Academic Objective: Undergraduate (F-1 Visa) Click the following to view and digitally sign important documents to indicate your agreement and understanding. Term/Year: Fall, 2020 **Title** Completed **TBA** Dates: Affirmation of Baylor email account  $\hfill \square$ Arrival Date Affirmation - Fall Term  $\Box$ Instructions **Confirmation of Financial Resources**  $\hfill \square$ Please complete all of the questionnaires on this page. After you have submitted EACH questionnaire, then you must click the Submit Application button at the top Questionnaire(s) of this page. This will send your information to a staff member who will begin reviewing your file. Please note that if an application is pending for 30 days of Click the following to view and complete the following online questionnaire(s). You may longer, it may be cancelled. begin a questionnaire and save it for later completion, but note that you must click Submit in order for the questionnaire to be logged as complete and ready for review. Title Assessments Completed Dependents (student)  $\Box$ Click the following to view and complete the following online assessments I-20 Mailing Address  $\Box$ Title Completed  $\Box$ Immigration Status Form - Currently in the U.S. (Student) Pre I-20 Assessment  $\hfill \square$ Immigration Status Form - Have an I-20 from a U.S. High School or U.S.  $\Box$ University (student)  $\Box$ Passport Copy

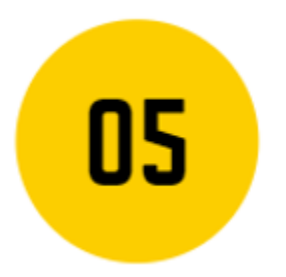

### <span id="page-6-0"></span>GGP Survey

*Fill out the New Student Survey to receive your next steps for enrollment in the Global Gateway Program.*

Click here: [New Student Survey](https://baylor.qualtrics.com/jfe/form/SV_e8P2iJzs1Zk1DTv)

- Complete the survey and upload a picture of your passport with photo.
- Check your Baylor email every day for important information.

**\*\*IMPORTANT**: *Complete this survey as soon as possible to receive information about English placement testing and orientation.*

*\_\_\_\_\_\_\_\_\_\_\_\_\_\_\_\_\_\_\_\_\_\_\_\_\_\_\_\_\_\_\_\_\_\_\_\_\_\_\_\_\_\_\_\_\_\_\_\_\_\_\_\_\_\_\_\_\_\_\_\_\_\_\_\_\_\_\_\_\_\_\_\_\_\_\_\_\_\_\_\_\_\_\_\_\_*

Global Gateway Program contact details:

- **Email**: [Global\\_Gateway@baylor.edu](mailto:Global_Gateway@baylor.edu)
- **WeChat ID**: Kelsey\_Nestel

Welcome to the Baylor Family!

Sincerely, The GGP Staff

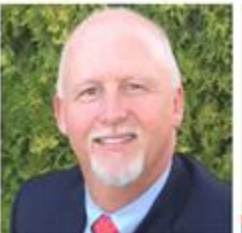

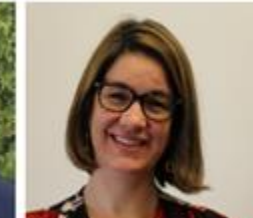

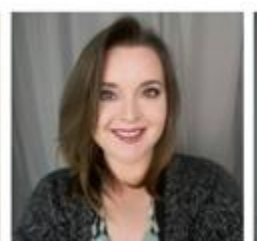

**Kelsey Nestel** 

Nate Hutcherson

Dr. Cornell Menking

Meredith Moore